## **I.E.P. SANTO TORIBIO DE MOGROVEJO** Diócesis de Chiclayo

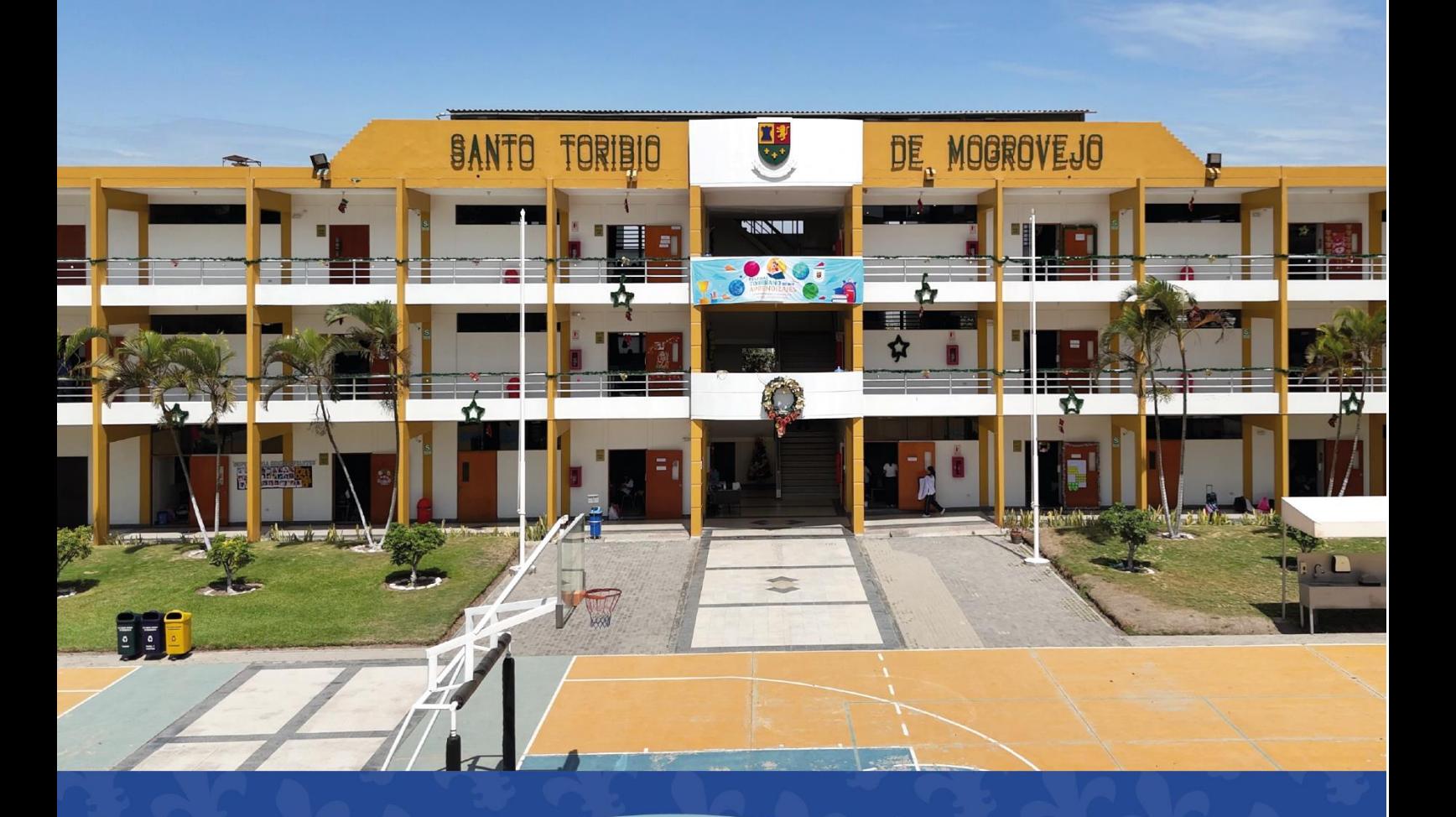

# MANUAL DE<br>**MATRÍCULA** 2024

1. Ingresar al sitio web de la Institución [\(www.stm.edu.pe\)](http://www.stm.edu.pe/) y dar clic al enlace **SIEWEB**.

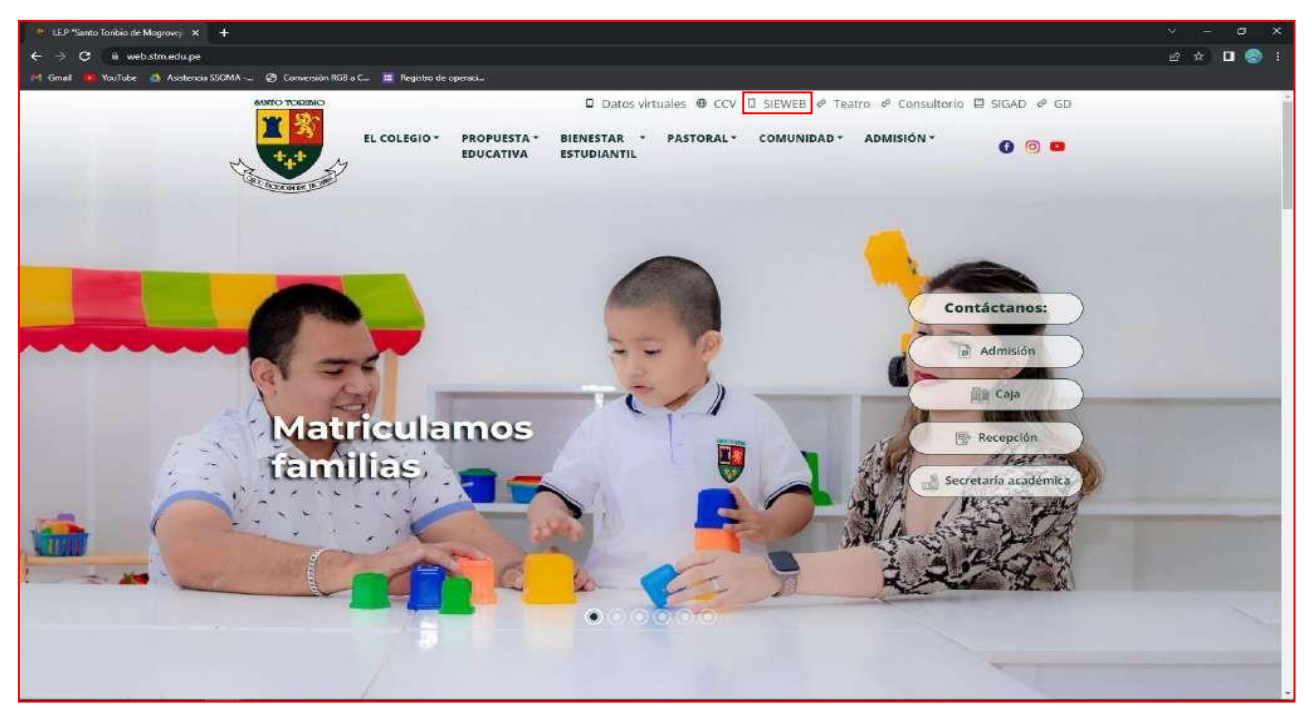

**2.** Ingresar usuario y contraseña de **FAMILIA.**

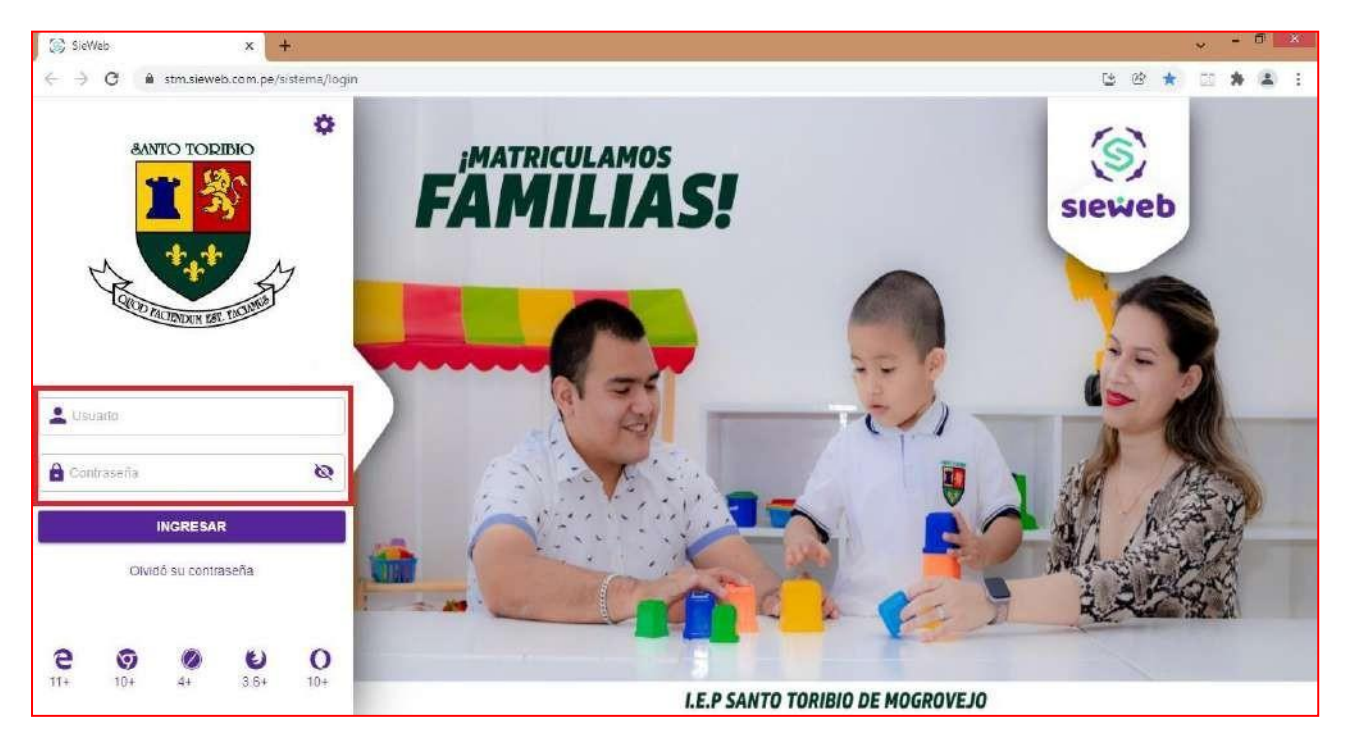

**\*Nota: Tener en cuenta que el usuario de familia es el que inicia con la letra F.**

**De no contar con el Usuario y Contraseña de Familia de la plataforma SIEWEB, comunicarse con el área de soporte técnico: [soporte@toribianos.edu.pe](mailto:soporte@toribianos.edu.pe) o al número de celular 989 037 648**

**Horario de atención: 8:00 am – 1:00 pm (lunes a viernes)**

**3.** Clic en el menú **Matricula** → opción **Registro.**

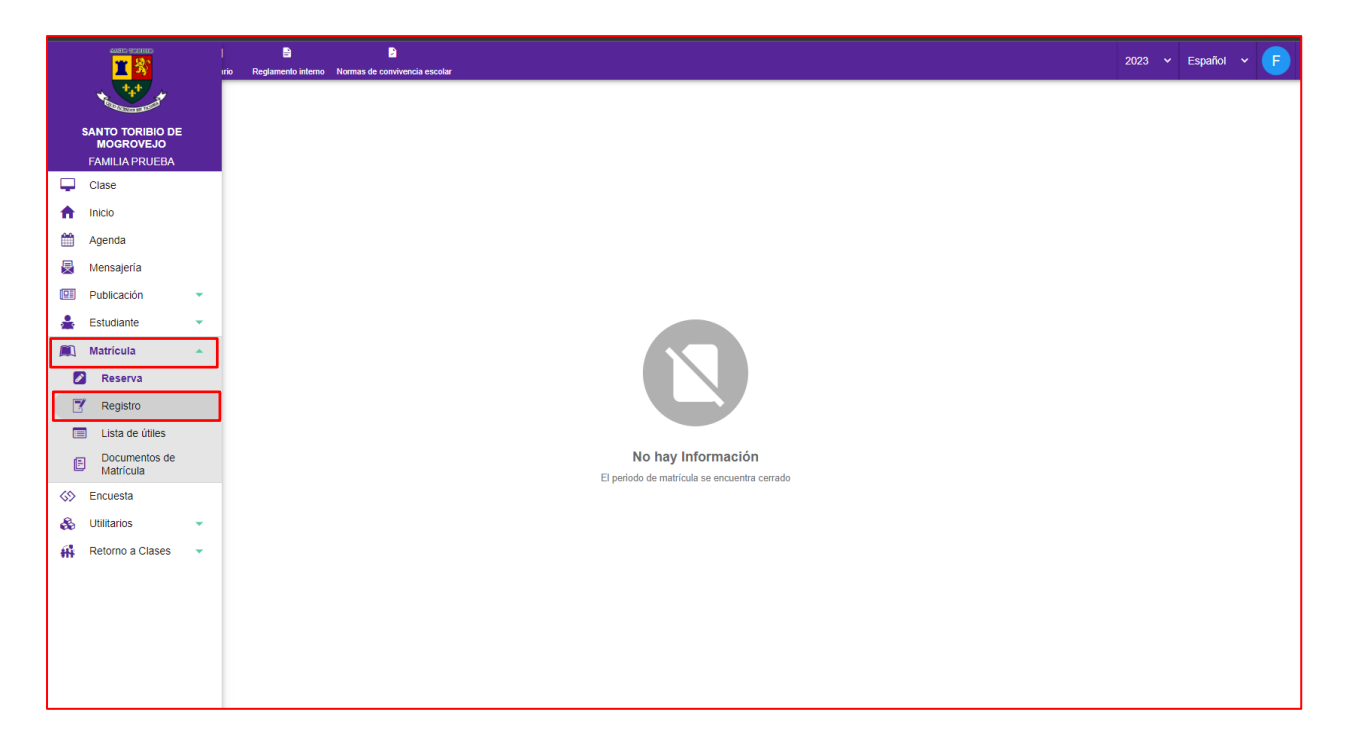

**4.** A continuación aparecerá la lista de hijos de la familia, se procede a ubicar al estudiante y dar clic en el **ícono** de la columna **Matricular.**

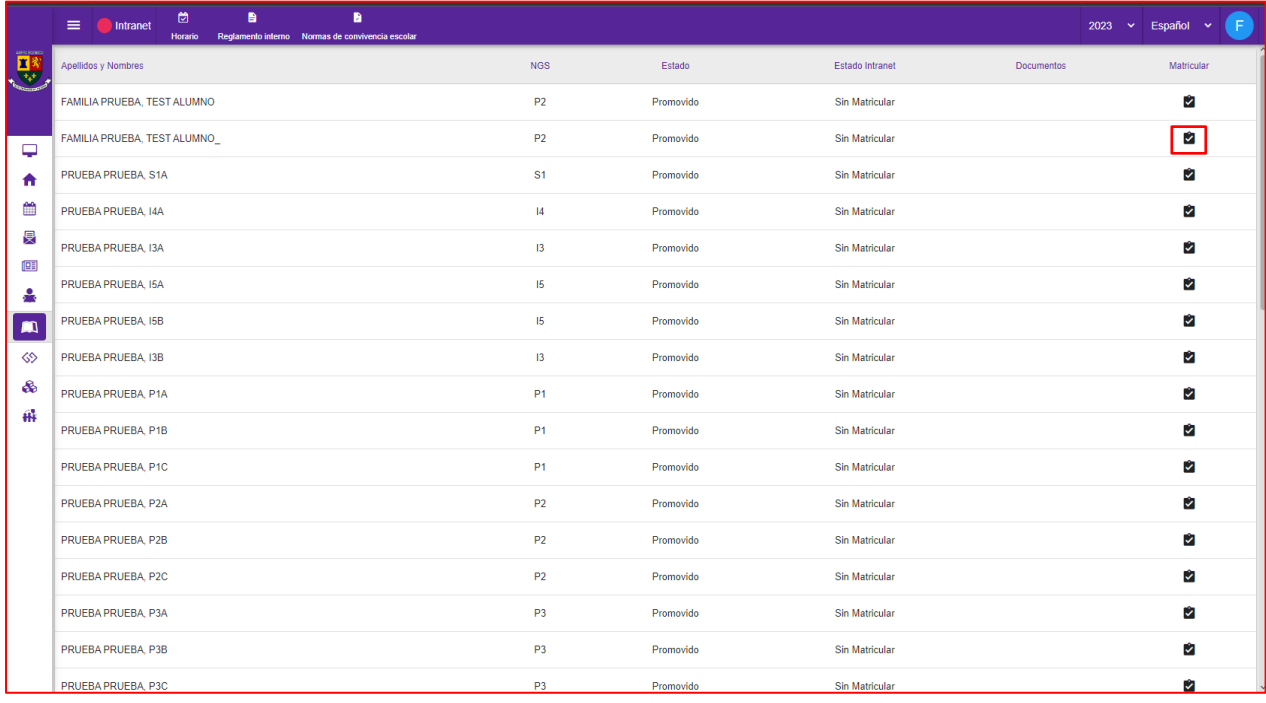

**5.** Luego de leer las indicaciones del mensaje de **Bienvenida** dar clic en el botón **SIGUIENTE.**

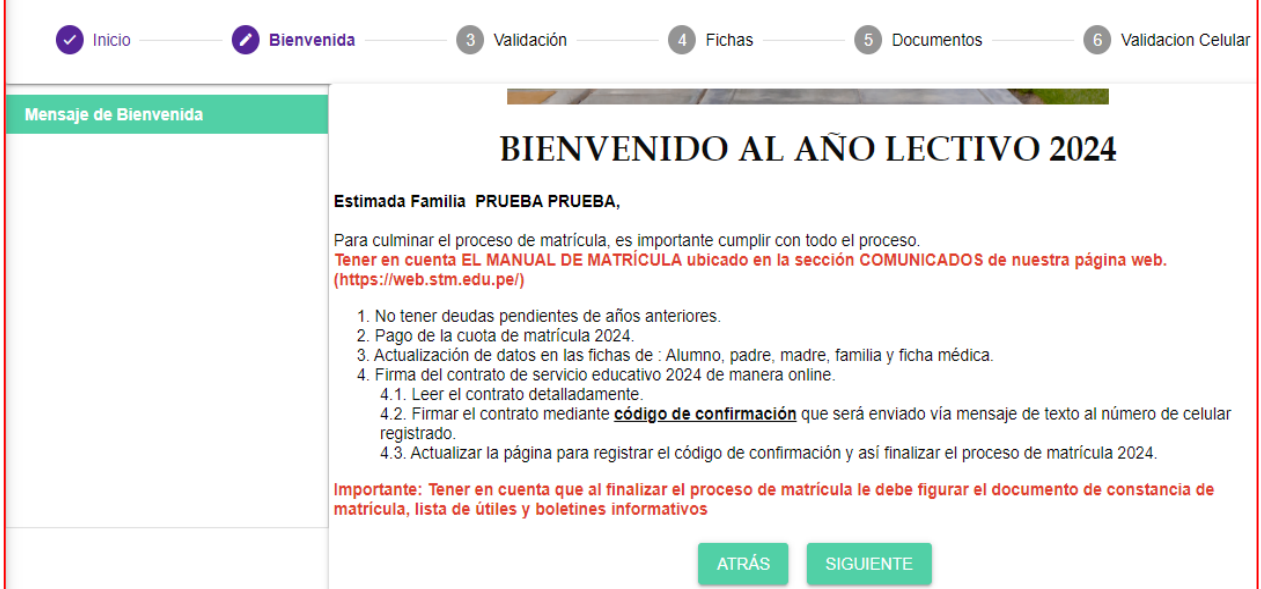

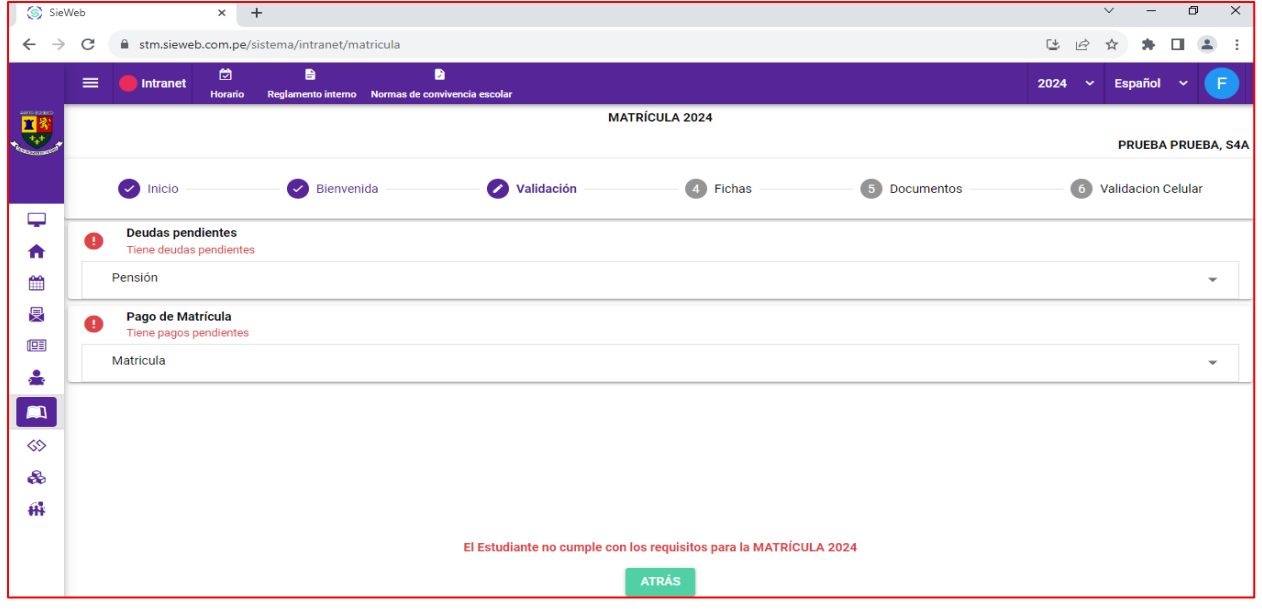

Nota: Si presenta deudas y realiza el pago el mismo día, debe esperar un lapso de 24 hrs. Para que el área de caja pueda **realizar la aprobación correspondiente y pueda iniciar el proceso de matrícula.**

**6.** En la ficha **Validación** se mostrará el estado de los pagos y si cuenta con cursos pendientes para recuperar**.** Si está todo en orden dar clic en el botón **SIGUIENTE**.

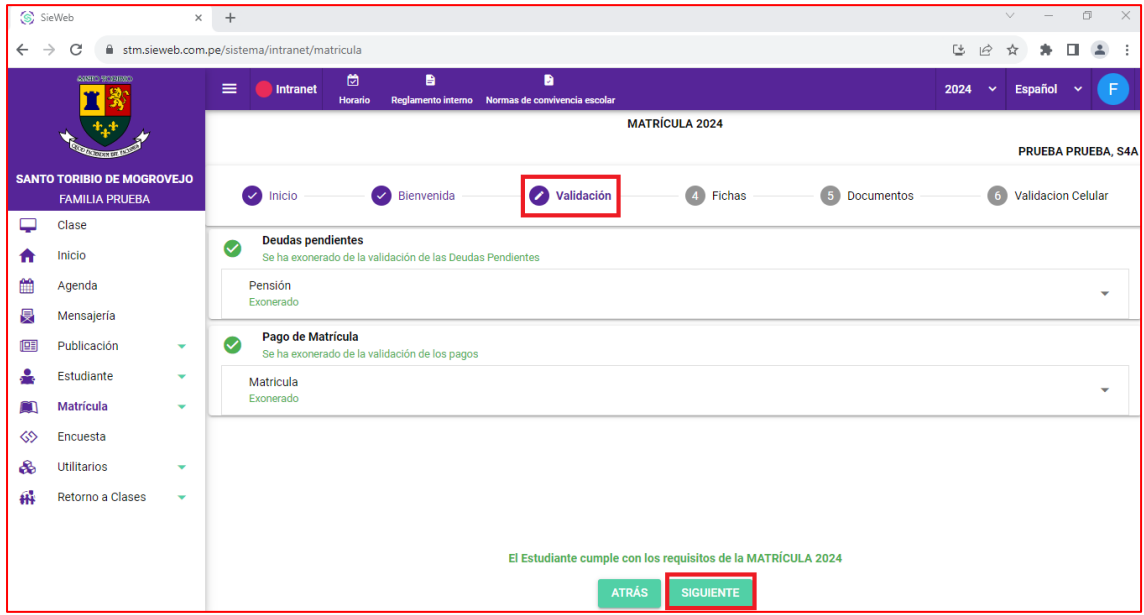

**7.** Llenar los datos en la **Ficha ALUMNO.** Si ha ingresado la información solicitada dar clic en el botón **GUARDAR** y luego al botón **SIGUIENTE**.

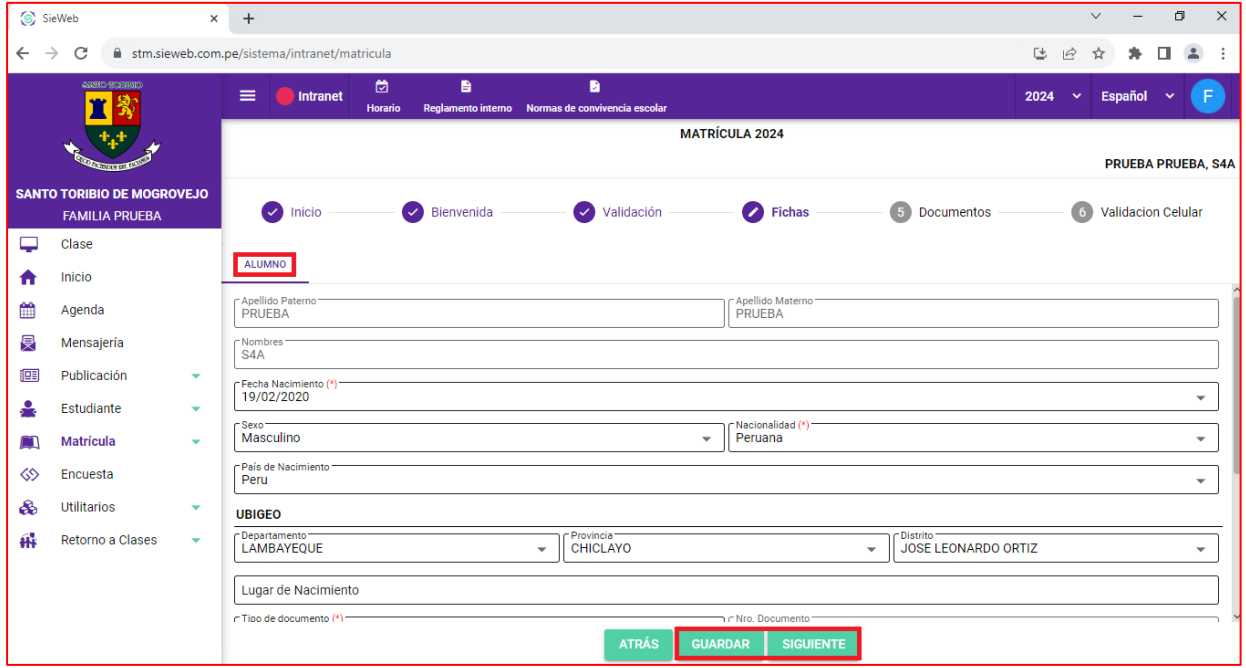

**8.** Llenar los datos en la **Ficha PADRE.** Si ha ingresado la información solicitada dar clic en el botón **GUARDAR** y luego al botón **SIGUIENTE**.

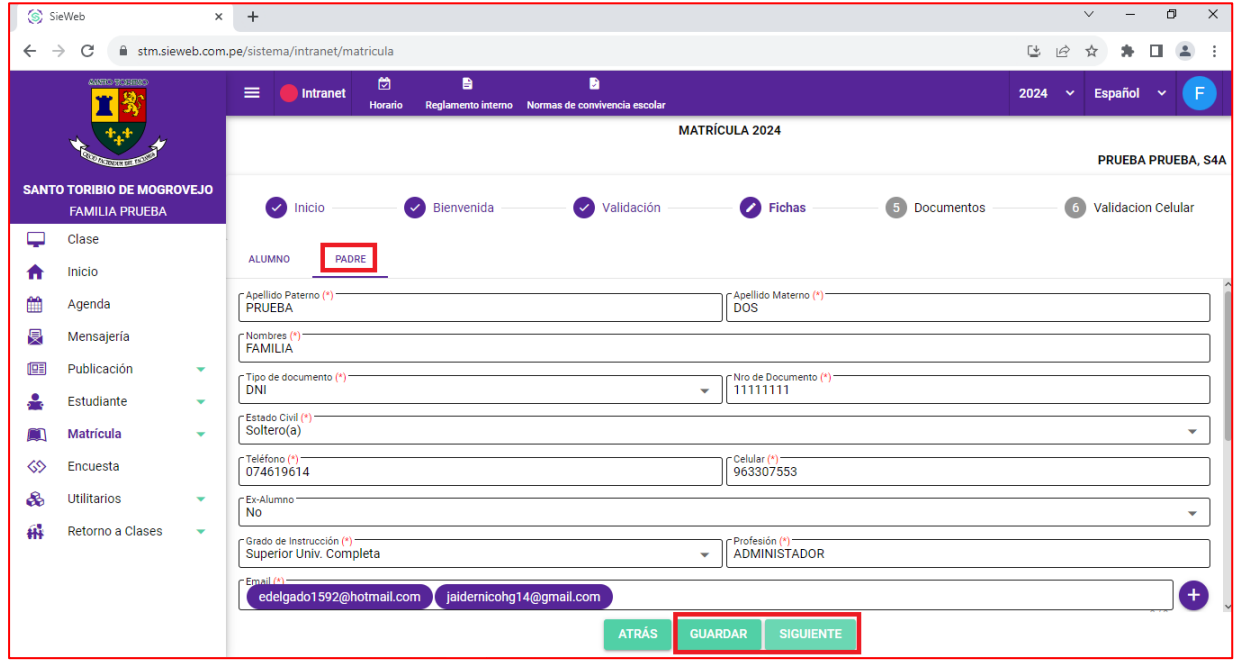

**9.** Llenar los datos en la **Ficha MADRE.** Si ha ingresado la información solicitada dar clic en el botón **GUARDAR** y luego al botón **SIGUIENTE**.

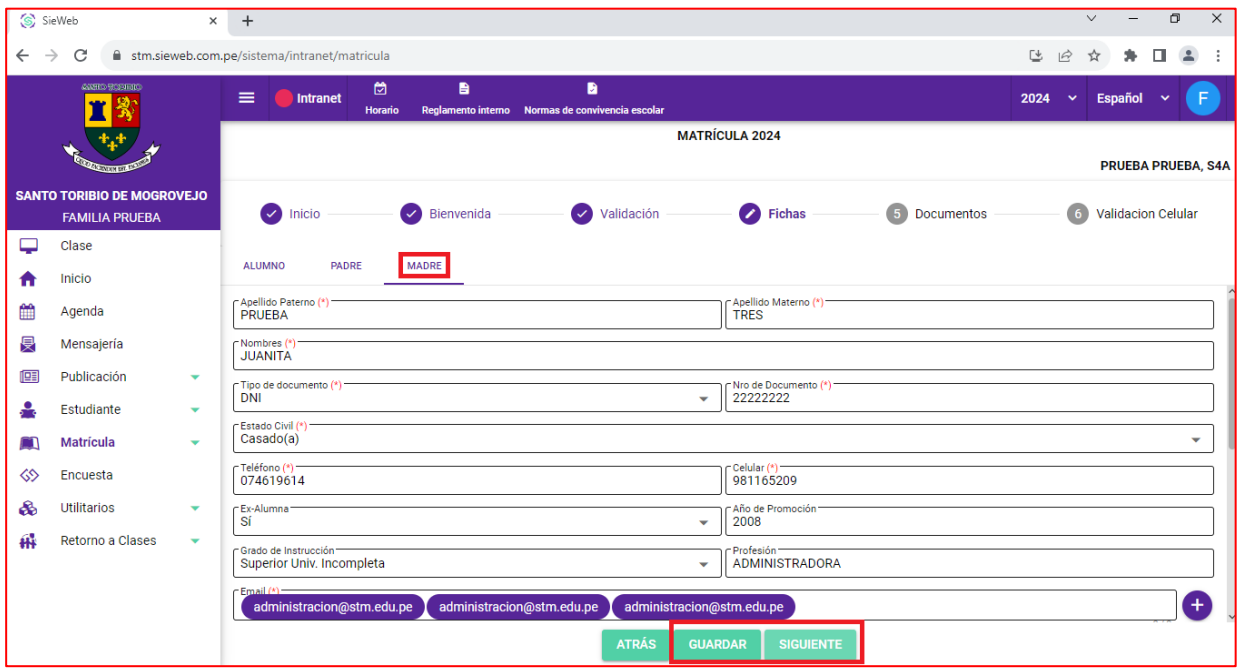

**10.** Llenar los datos en la **Ficha FAMILIA.** Si ha ingresado la información solicitada dar clic en el botón **GUARDAR** y luego al botón **SIGUIENTE**.

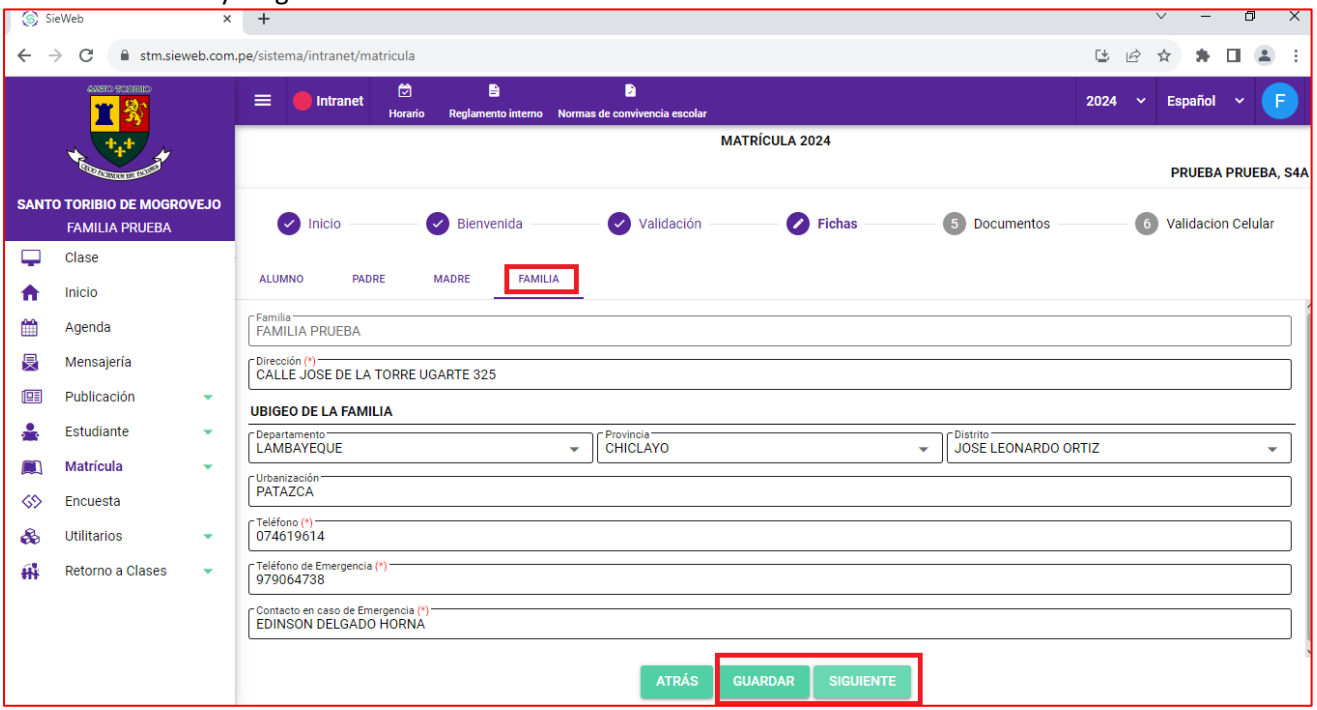

**11.** Llenar los datos en la **Ficha MÉDICO.** Si ha ingresado la información solicitada dar clic en el botón **GUARDAR** y luego al botón **SIGUIENTE**.

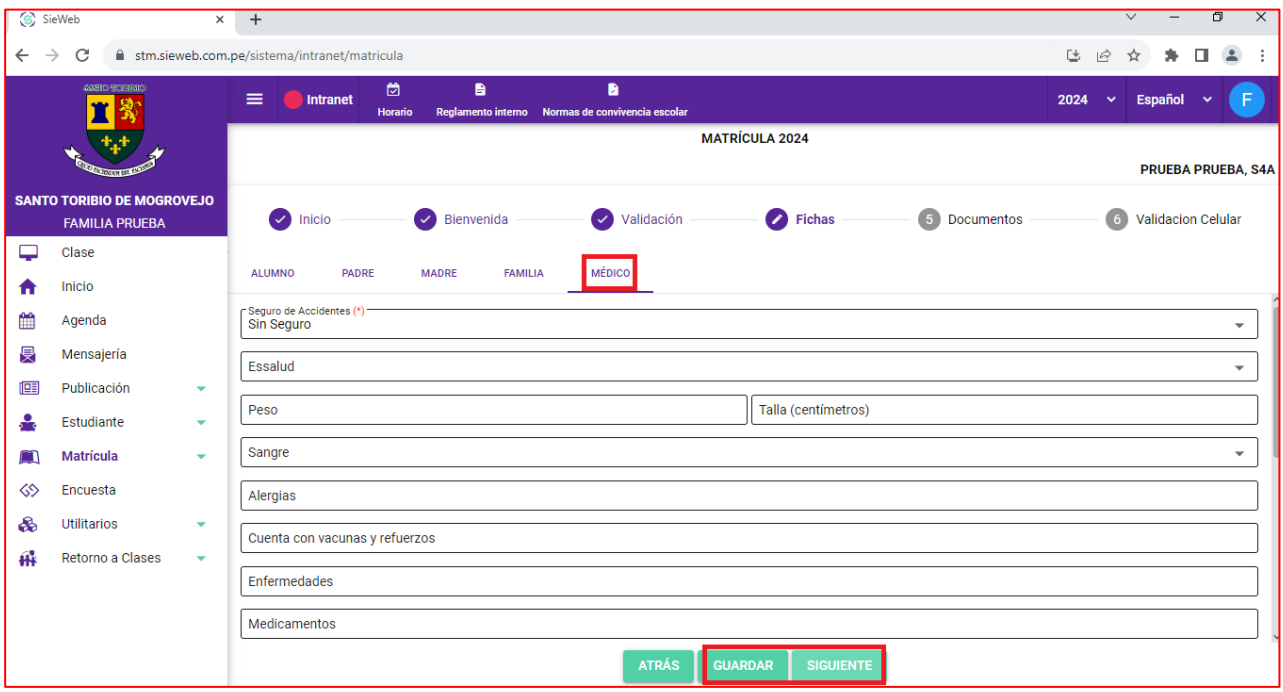

**12.** Leer detenidamente y descargar el **CONTRATO DE PRESTACIÓN DE SERVICIO EDUCATIVO 2024.** Luego dar clic al botón **SIGUIENTE**

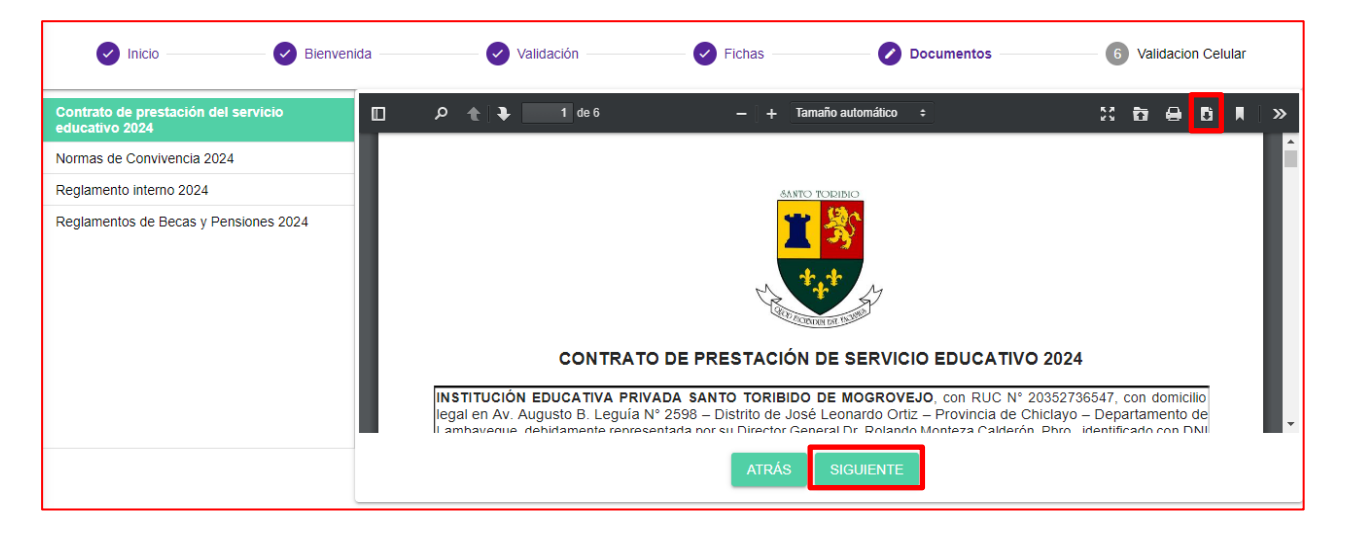

**13.** Descargar el **Reglamento Interno 2024,** las **Normas de Convivencia 2024** y el **Reglamento de Becas y Pensiones 2024.** Para pasar de un documento a otro dar clic en el **botón SIGUIENTE.**

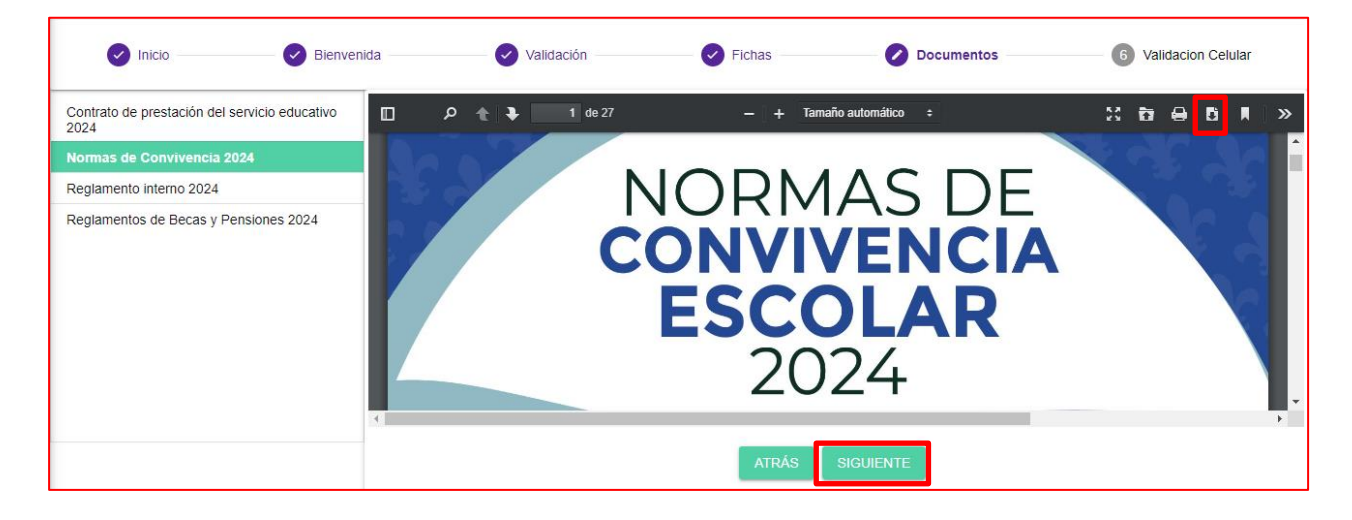

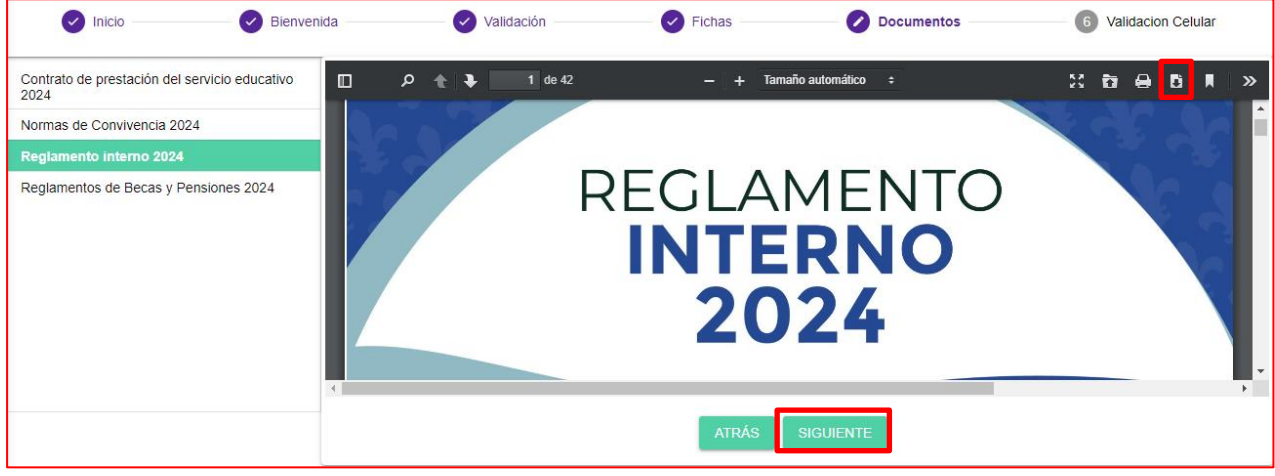

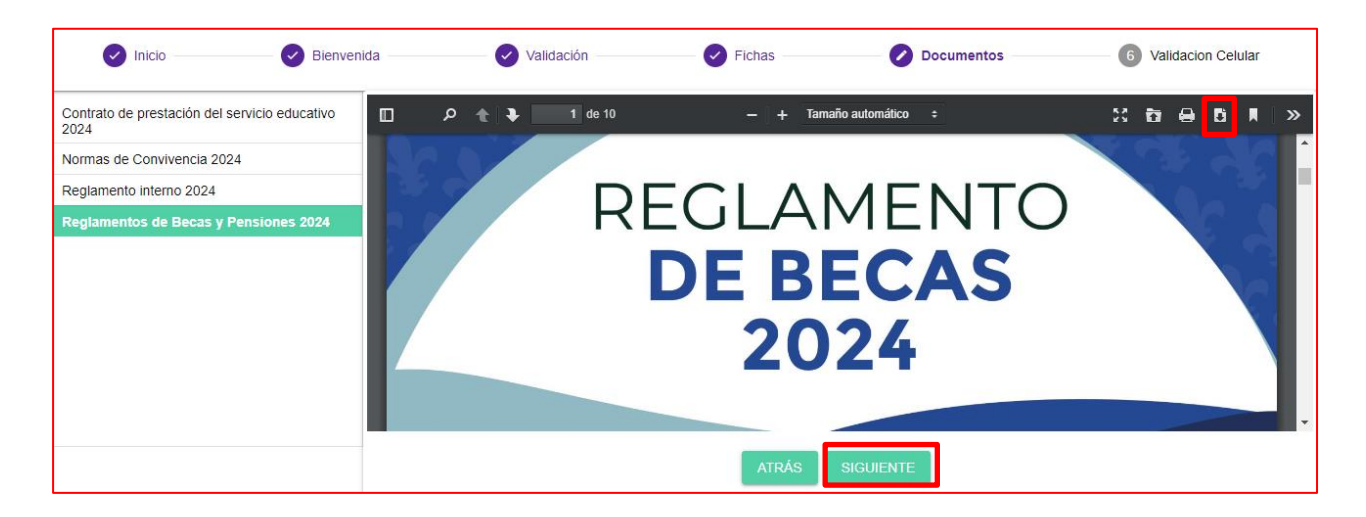

**14.** En la ficha **Validación Celular,** elegir la opción con el número celular del **Responsable de matrícula.** Luego dar clic en el botón **ENVIAR MENSAJE**.

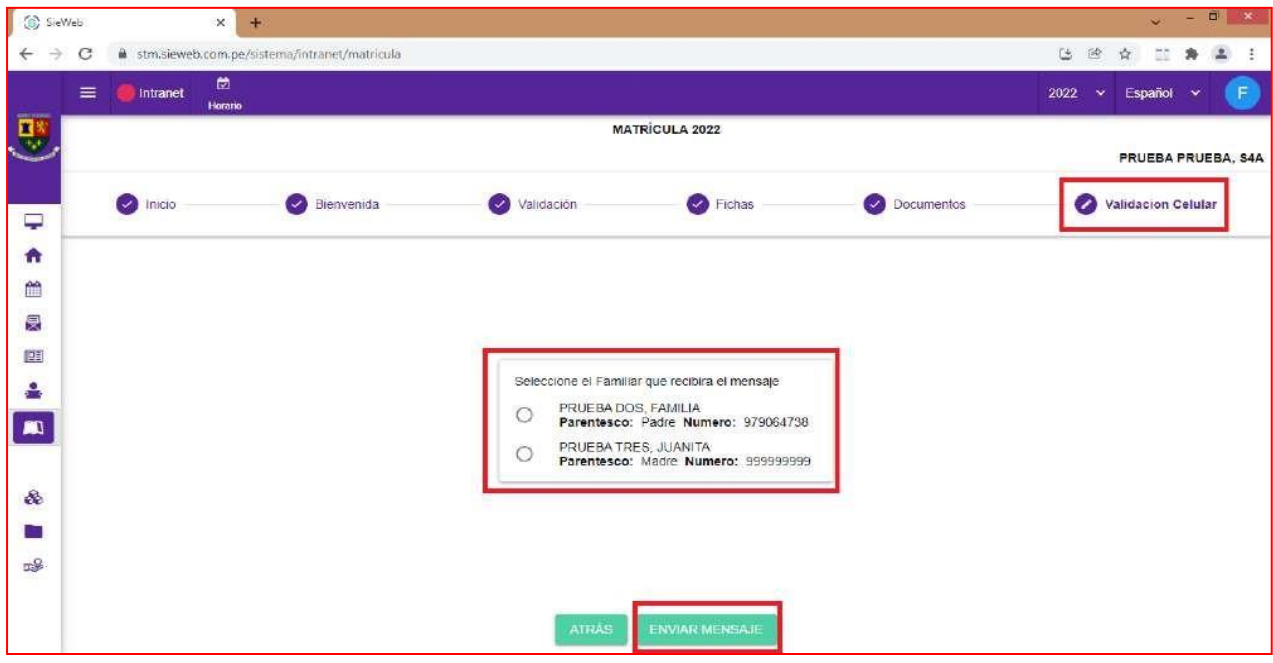

#### **15.** Clic en **ACEPTAR.**

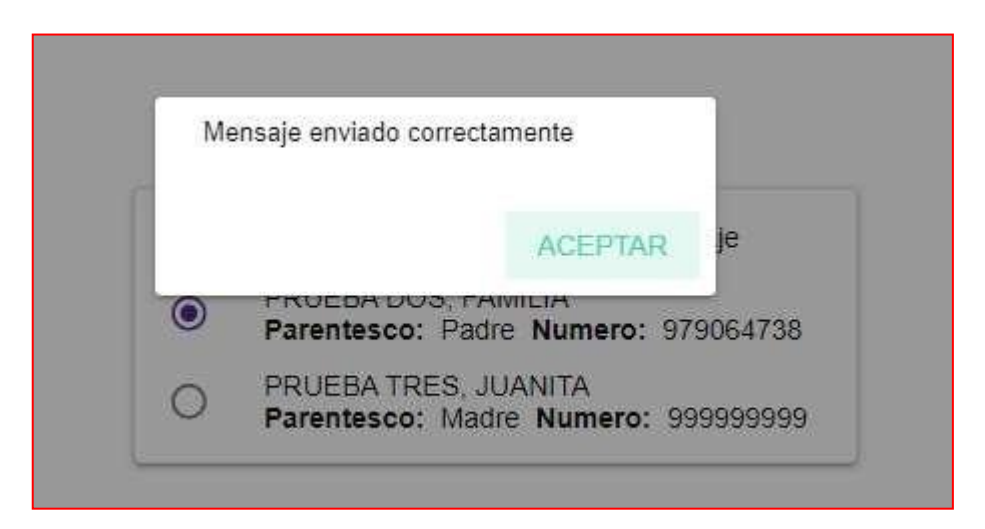

Llegará un mensaje de texto con un código al número celular del **Responsable de matrícula.**

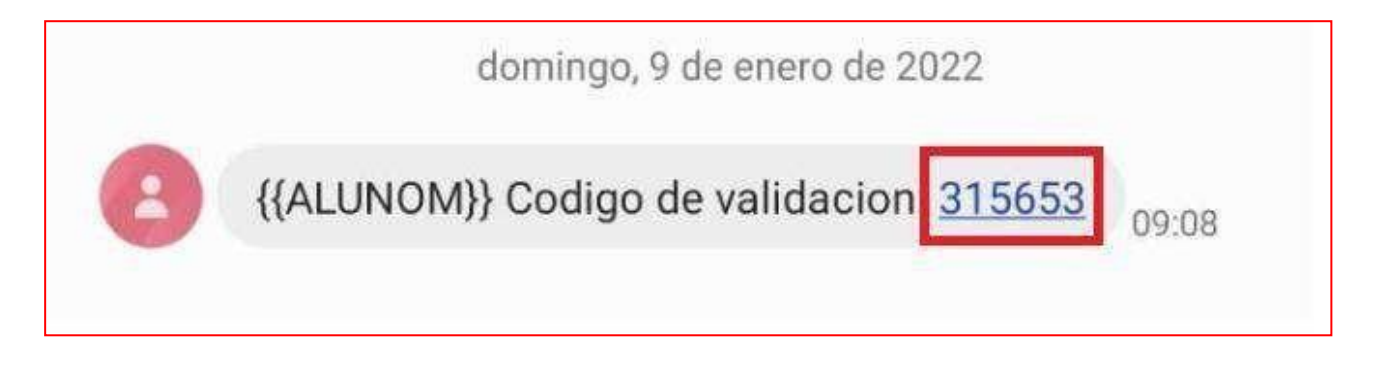

## **16. ACTUALIZAR** la página web**.**

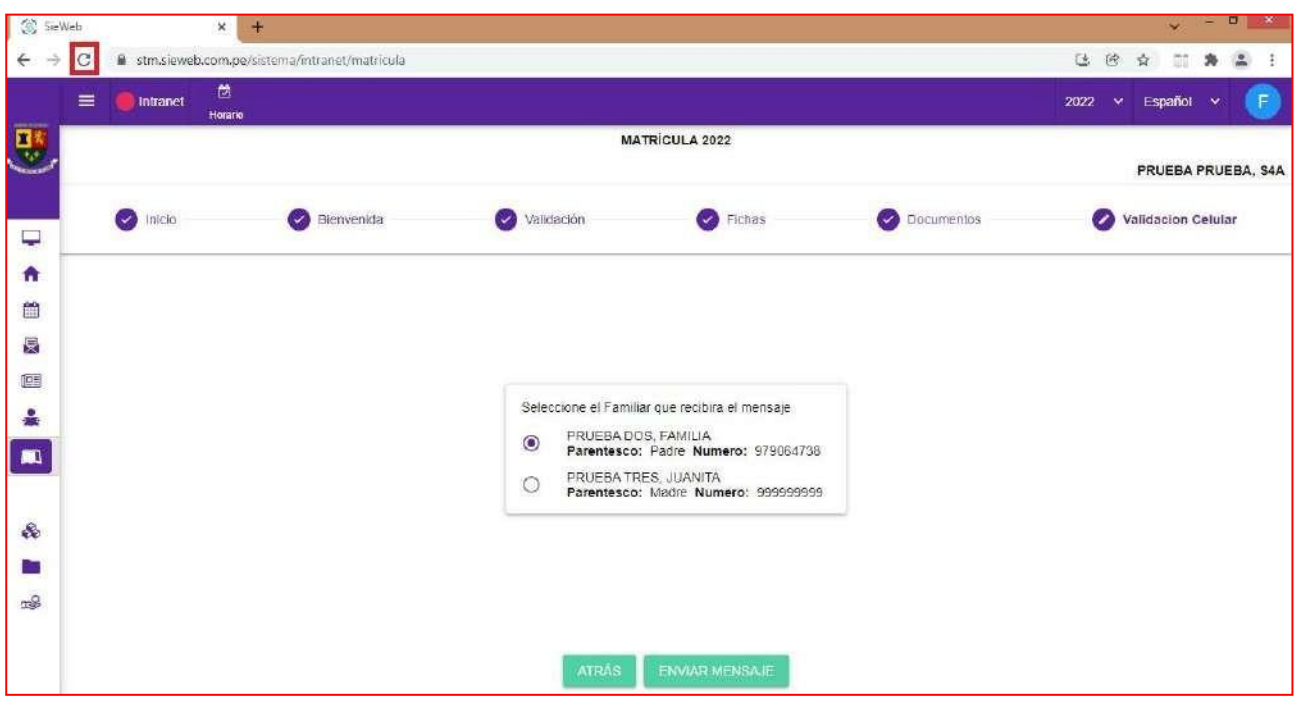

### **17.** Ubicar estudiante y dar clic en el **ícono** de la columna **Matricular.**

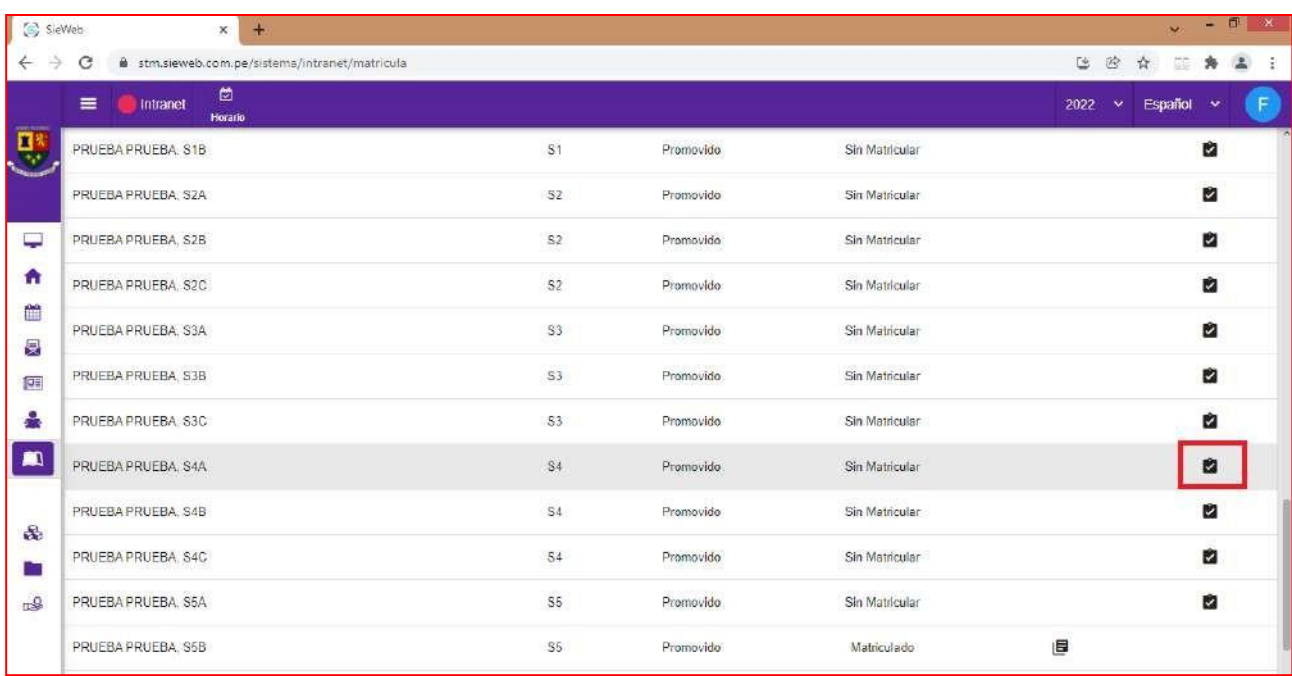

**18.** Clic en el botón **CONTINUAR PROCESO**.

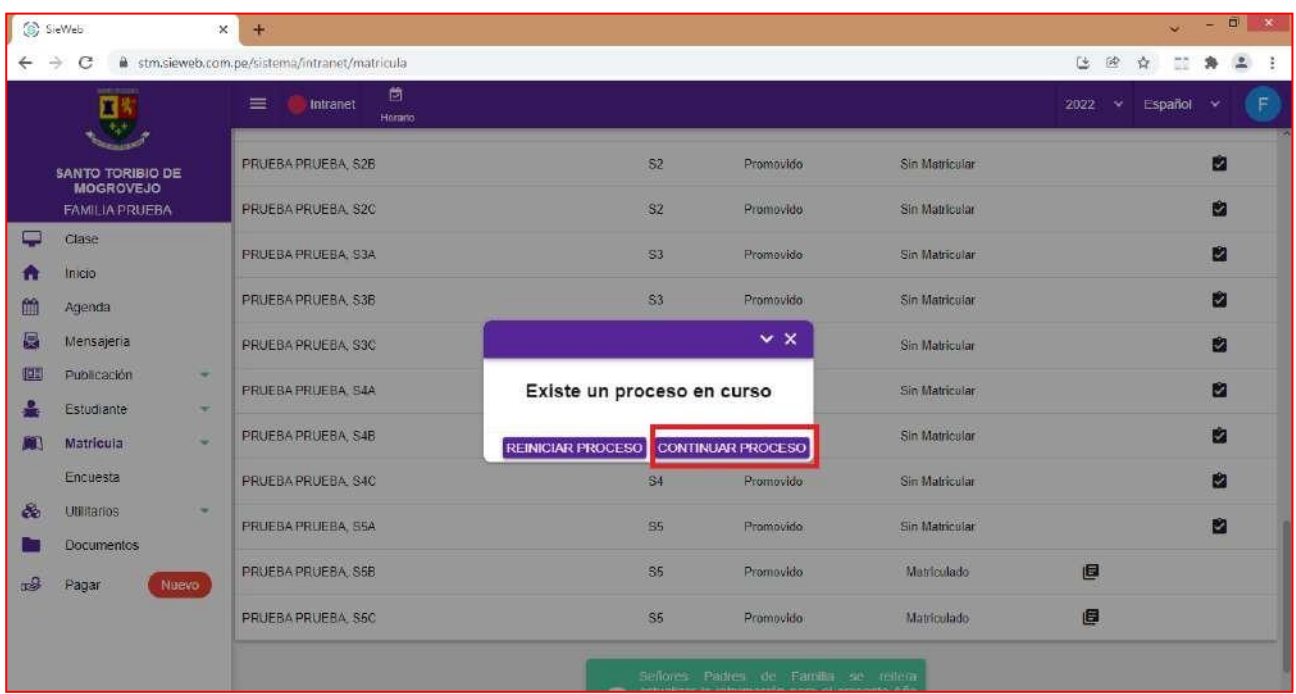

**19.** Ingresar Código y luego Clic en el botón **GUARDAR**.

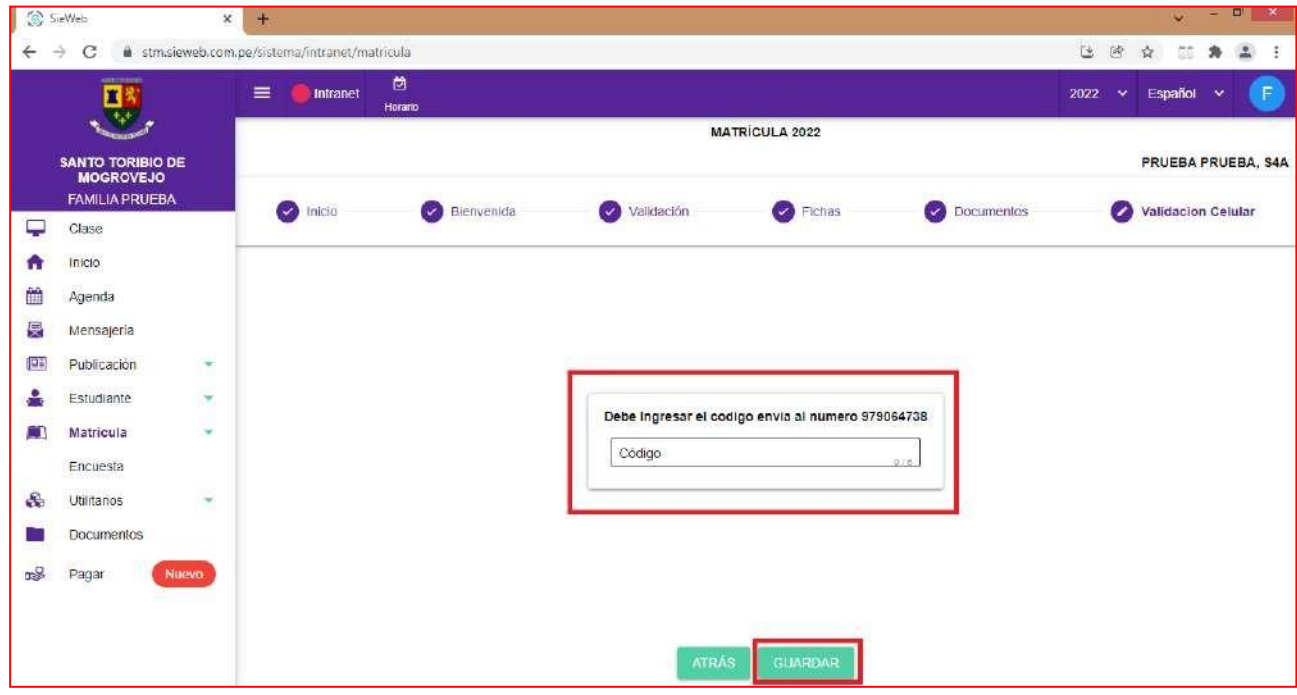

#### **20.** Clic en el botón **SIGUIENTE**.

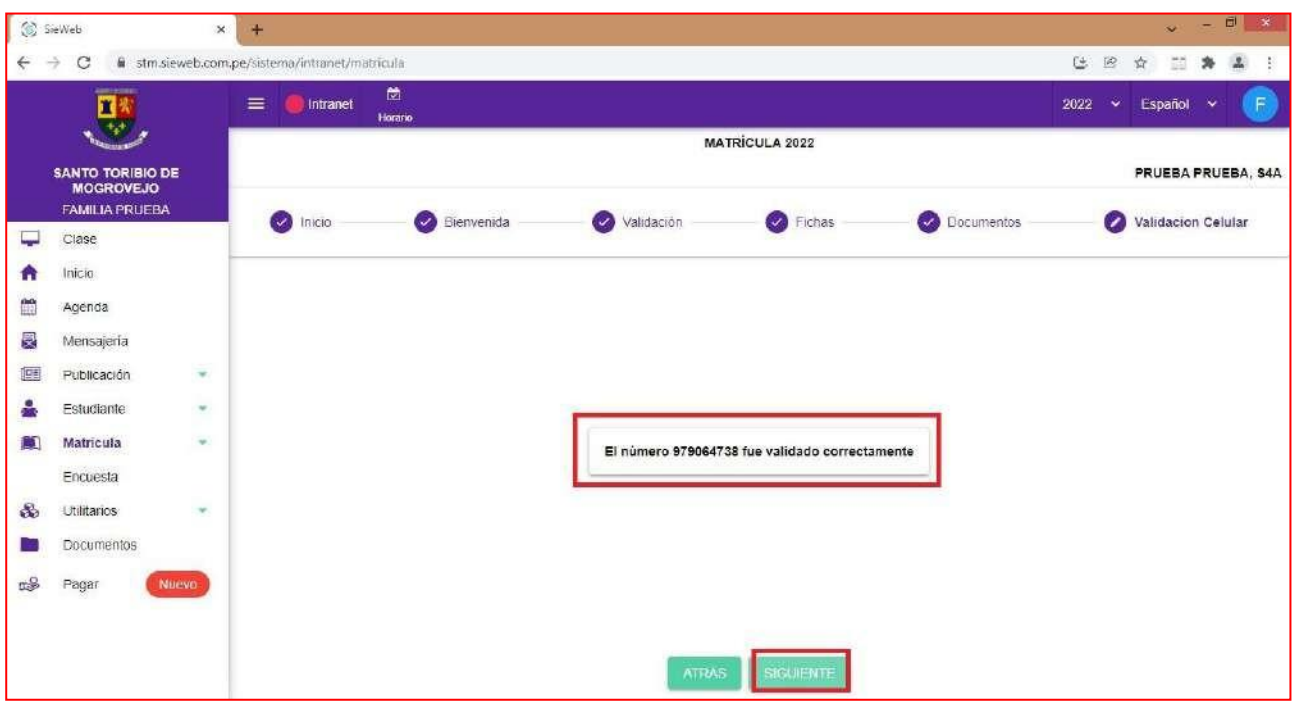

**21.** Clic en el cada nombre para descargar el respectivo documento.

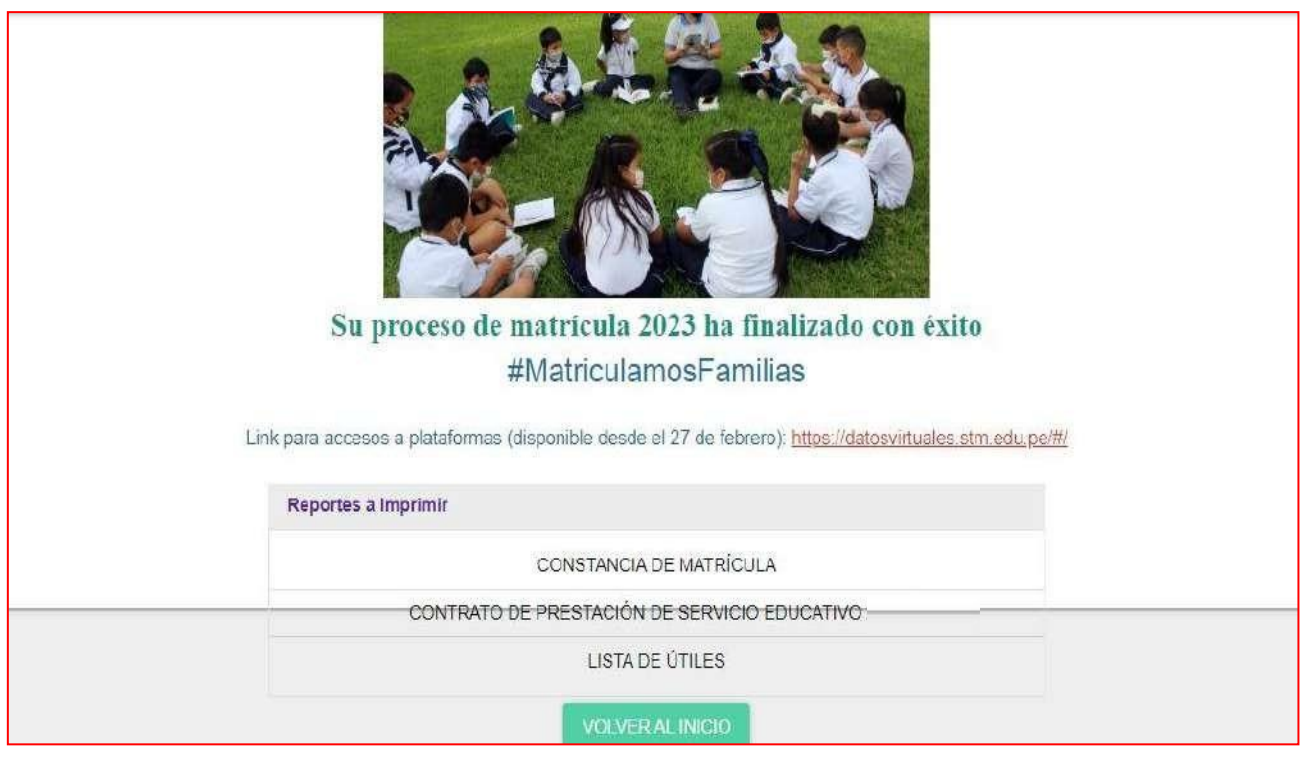

**22.** Clic en el botón **VOLVER AL INICIO**. Si tiene otro hijo deberá realizar el proceso nuevamente.

# **SANTO TORIBIO**

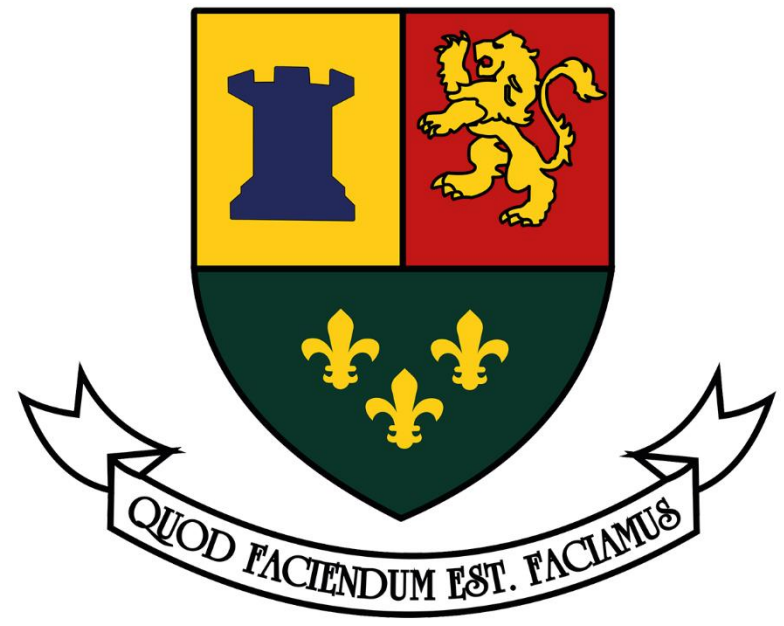